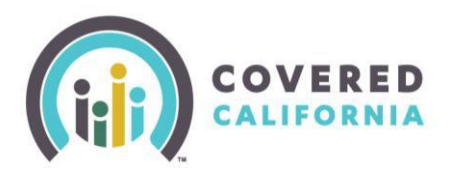

### **Overview**

The **Shop and Compare** tool is designed to offer increased accuracy in benefit estimates when shopping for health and dental insurance for consumers. The procedure below is designed to support enrollers in assisting their consumers in obtaining a close estimate of plan pricing in order to facilitate plan selection decisions.

#### **Procedure**

- 1. Access Coveredca.com
- 2. Select **Shop and Compare** from the menu on the right of the page
- 3. The **Shop and Compare** page will display.
- 4. Choose the Coverage Year.

**\*\*Note**: You are now able to get a quote dating back to **2014** for tax purposes

- 5. Ask the consumer for the following:
	- Zip Code
	- Total household income per year. (Do not enter any decimals or commas)
	- The number of people in household. (Include all members that are on the consumer's taxes. Even if no coverage is needed, the number of members is part of the equation for estimating premium assistance.
	- Ages of all members of household
- 6. Select the checkboxes that apply.

### **\*\*Note: For the most accurate results, be sure to check the box for members that need coverage.**

7. Select **See My Results**.

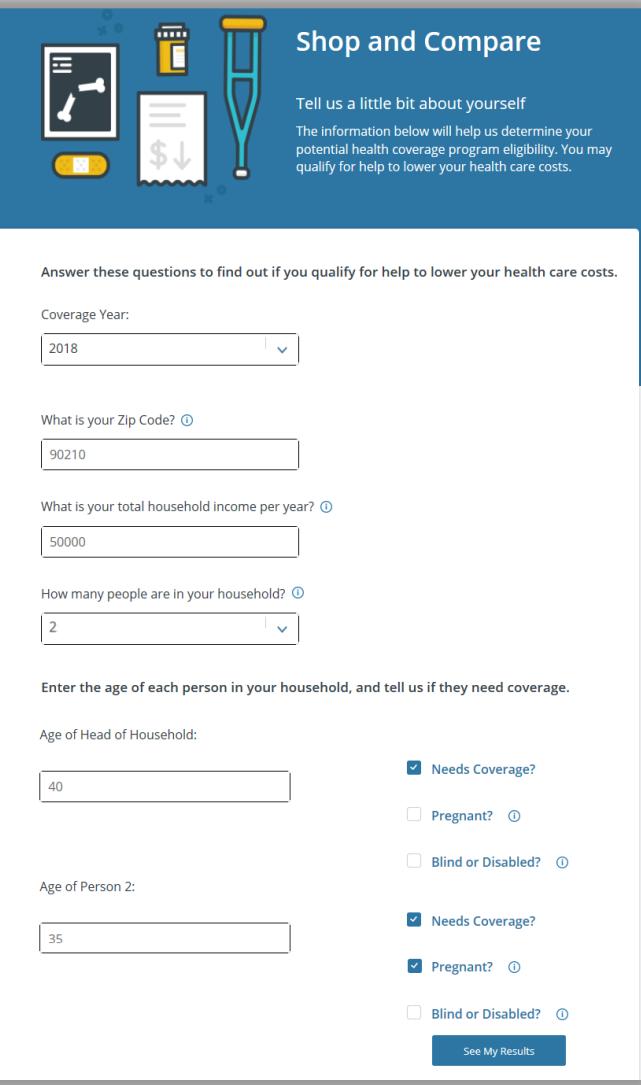

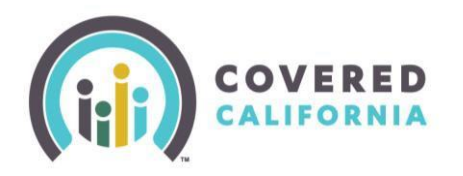

- 8. A pop-up appears to remind consumer that this is not an application, but a "quick check". It will only tell them if they qualify and give some general recommendations. The consumer would need to apply to get accurate results based on a completed application.
	- After reading the pop up, select **Continue** to display the results page.
- 9. The page **Here Is What You Told Us**" displays. Review the information carefully.
	- If the information needs to be changed, then select **Back** to return to the Shop and Compare entry screen.
- 10. Scroll down to the **Based on what you told us** section.
	- The results now match the look and feel of the rest of the application.
	- Each member is grouped according to the program they qualify for
	- Each person is identified by their age

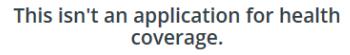

This is just a quick check to tell you if you might qualify for Covered California, Medi-Cal, or other health programs offered by the state of California.

We ask for only basic information to quickly tell if you might qualify. The coverage application itself asks for more details.

The only way to know for sure if you qualify is to apply. You can do that anytime, even if the results on the next page say that you don't appear to qualify. If you qualify for a Special Enrollment Period, you can enroll outside of the yearly Open Enrollment Period.

If you need help, you can click Get Help to find Local assistance to help you apply.

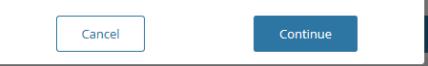

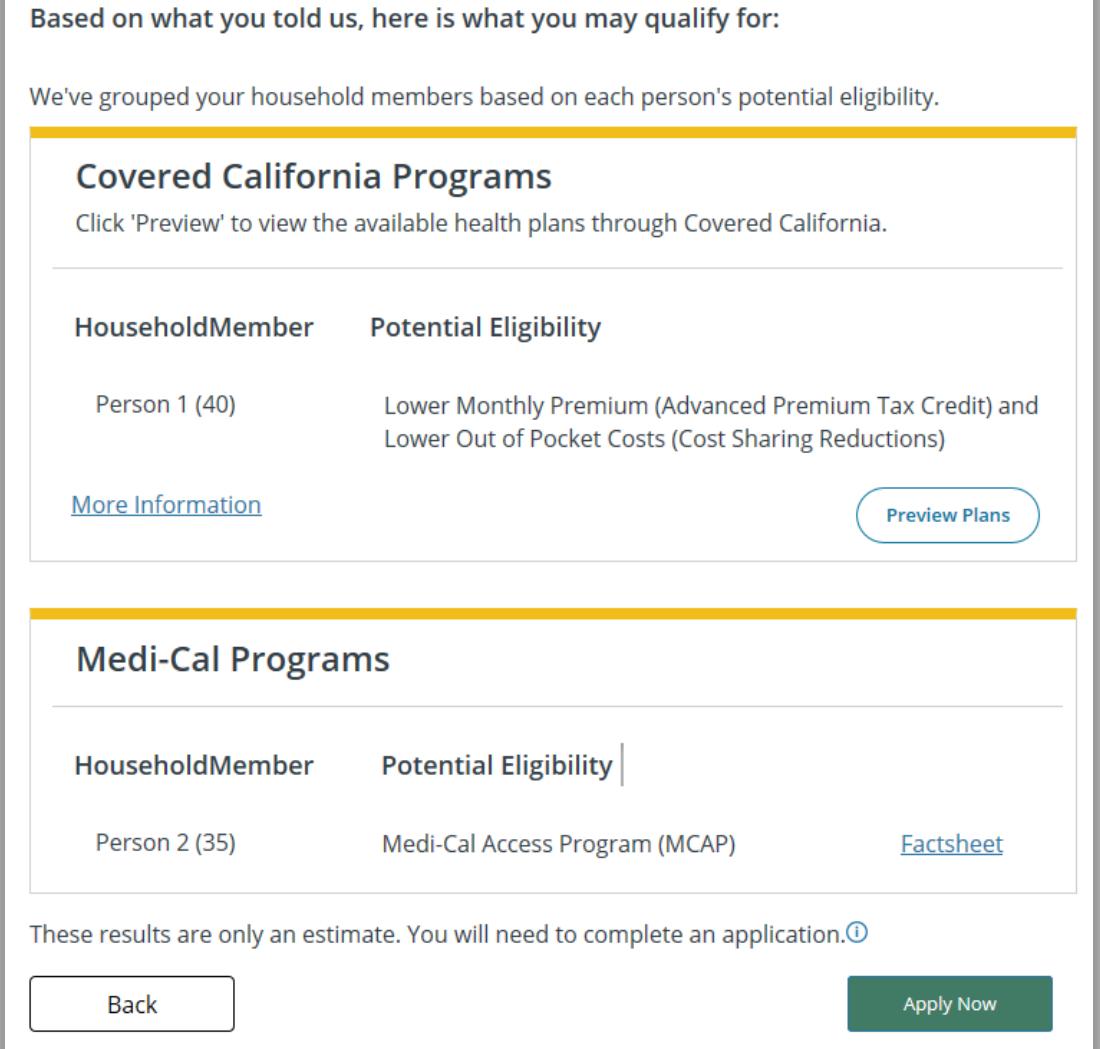

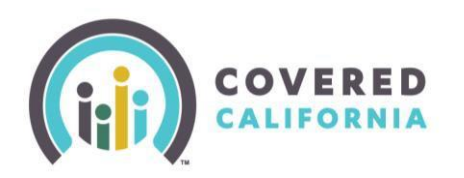

- 11. To preview possible plans options, select **Preview Plans** at the bottom of the page
	- **Note: Apply Now** will prompt to Begin Application page
- 12. Tell Us About Your Health Care Needs
	- To narrow the search, select the option that applies to the consumer. When completed, select the **Next** button.
	- The **Search for a Doctor** page will appear and allow consumers to search for a provider(s) by name.
	- The Shop for a Health Plan will display a green check mark if the doctor is contracted or a red circle if not contracted.
	- To skip, select the button **Skip To View Plans**
- 13. The **Browse Health Plan** page displays the following information:
	- Total number of plans available to the consumer
	- Coverage start date
	- The estimated monthly APTC that could be applied for the consumer per page.
- 14. Each "Plan tile" shows the carrier name, metal tier and monthly premium.
- 15. The consumer can get additional information about the plan by selecting **View Detail.** Some plan details include the following:
	- Yearly deductible & Out-of-Pocket
	- Primary Care Visits
	- Generic Drug Cost

**Note:** *There are several other categories of information available for viewing. The default order of plans displayed on the Shop a Health Plan page are in the order of Total Expense Estimate (premium and cost share reduction value). If you want to see plans in order of lowest premium amounts/month, you will need to sort via that option.*

- 16. You can compare up to three plans for the consumer by selecting the **Compare** box at the bottom left corner of each plan you are interested in (replaces the favorites heart icon)
	- When **Compare** is selected another window will appear at the bottom right corner of the screen adding this plan to compare
	- To remove a plan, select **REMOVE** in the upper right corner of the plan you chose
	- You can hide the information by selecting the **Hide Compare** box
	- To compare plans, Select **Compare Now** button to view details of all the plans selected

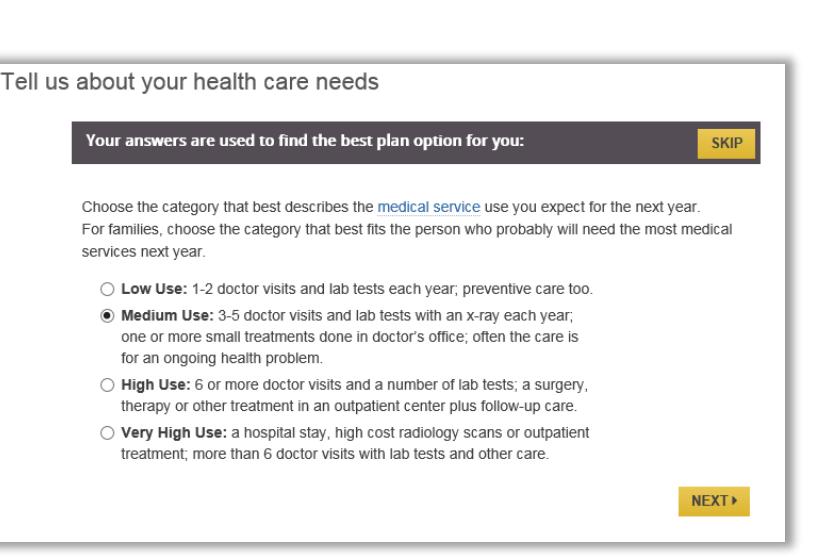

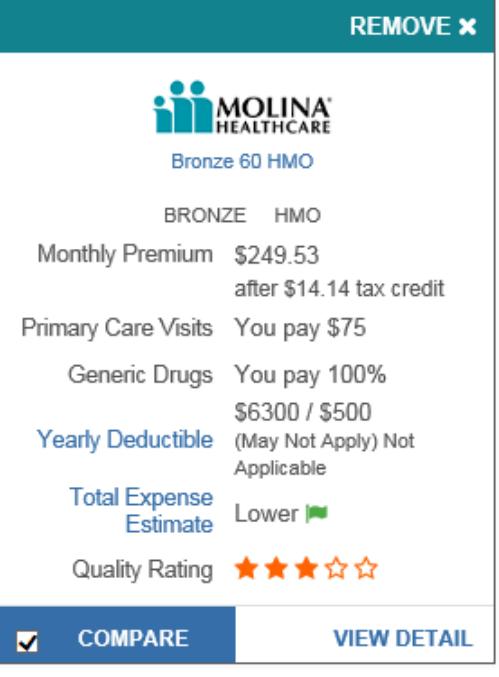

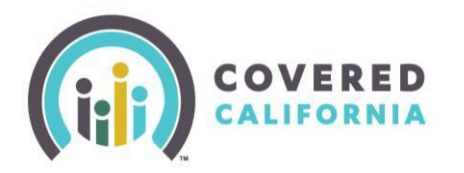

- 17. To go back to view the plan options, select **Back to Plans** at the top of the page.
- 18. You may narrow down your selections by using the Filter By and then reorder the options by selecting **Sort By**.
- 19. **Sort By** options:
	- Monthly Premium (low to high)
	- Total Expense Estimate
	- Yearly Deductible (low to high)
- 20. **Filter By** options:
	- Plan Types HMO, EPO, PPO
	- Plan Features
		- o CSR Eligible
		- o HSA Compatible-used with a Health Savings Account (Yes or No)
		- o Metal Tier-Platinum, Gold, Silver, Bronze, Minimum Coverage
		- o Yearly Deductible
		- o Company
		- o Quality Rating
- 21. At the top of the page you can toggle between **Health Plans**, **Dental Plans**, and the contents of **Your Cart**
- 22. You can use the same sorting and filtering of Dental Plans as Health Plans
	- After the consumer selects a health plan, select **Add to Cart** button
- 23. Select **Continue To Cart** to check out or the consumer may shop for dental plans by selecting **Continue To Dental Plans**
- 24. Select **Continue to Cart** to view **Your Cart** page.
- 25. Plans added to the consumer's Cart during Preview Plans are saved in the shopping cart and they can check out these saved plans after submitting an application.
- 26. Enrollers may select the **Apply** button at the bottom of the **Your Cart** page to continue to the **CalHEERS Log In or Create an Account** page for consumers to begin an application.

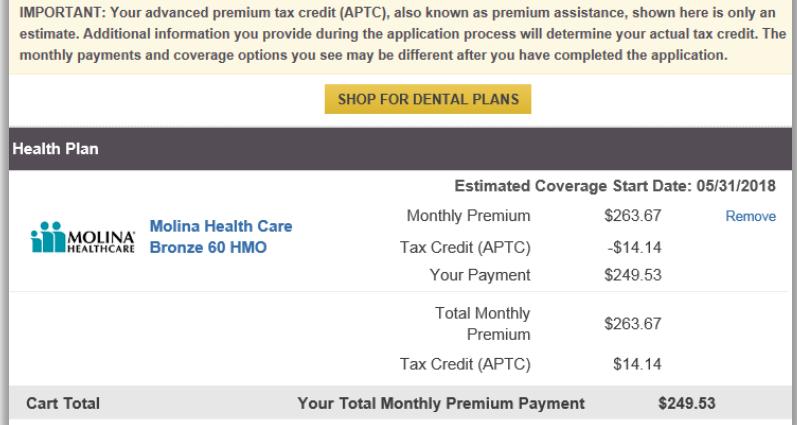

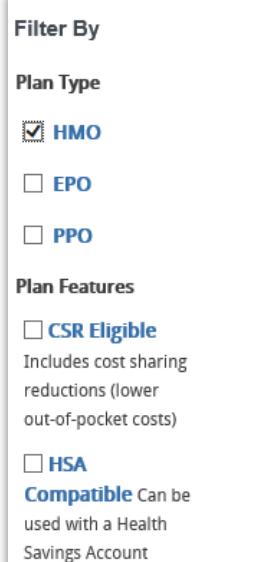